## Online-Banking Business Pro **Sparkasse** "Schritt-für Schritt" Vorpommern Erste bzw. einmalige Einrichtung der Stammdaten Generelle Hinweise zur Einrichtung Über den (i)-Button neben der Masken-Überschrift finden Sie das Glossar mit  $(2)$  $(i)$ Begriffserklärungen. Weitere Erklärungen für Feldeingaben etc. sind durch die (?)-Button aufrufbar. Die Ersteinrichtung wird über die Reiternavigation schrittweise  $\overline{a}$ **Bankzugänge** Auftraggeber durchlaufen. Im oberen Bereich werden dauerhaft Hinweise zur Einrichtung angezeigt, die oben rechts über die Schaltfläche  $\mathbf{I}$ Hinweise zeigen "Hinweise zeigen" eingeblendet werden können.EBICS **Ohersicht** 1. Rufen Sie die EBICS Administration unter :<br>Meine EBICS-Teilneh Zahlungsver Administration > EBICS > EBICS-Stammdaten > EBICS-Zah caucs, Order EBICS-St Auftraggeber auf. Buchhaltuni .<br>Alistopadus  $\circledcirc$   $\,$   $\,$   $\,$ Neuer Auftraggeber Name\* CM Sanitäranlagen GmbH Noch 48 Zetch 2. Geben Sie die Daten der eigenen Firma als Auftraggeber ein. (Pflichteingabe) Hainbuchenweg 1 / 0rt 44339 Dortmund Land\* DE - DEUTSCHLAND Abbrechen Neuer EBICS-Bankzugang Bitte gleichen Sie automatisch eingesetzte Angaben, sofern vorhanden, mit ihrem<br>EBICS-Vertrag ab. \* Pilichtfeld Name\* Test-Sparkasse 421 BIC/Bankleitzahl\*TESTDETT421/94059421 3. Richten Sie die Daten zum Bankzugang ein. Die dafür benötigten Daten finden Sie auf dem Hostname\* EUSIDG41 Bankparameterblatt. (s. Kunden-Checkliste OBB Pro) Kunden-ID\* K0213491 https://si01a.ebics.sparkasse<br>banking.de/ebicsweb/ebicswe EBICS URL \* Noch 1927el Abbrechen Bankschlüssel **Bankschlüssel**<br>Nachden Sie einen technischen oder ihren eigenen EBiCS-teilnehmer für diesen Ba<br>Initialisiert haben, können Sie hier die Bankschlüssel abholen, Zusätzlich Können E<br>ohne Administrationsrechte die Bankschlüss nkschlüssel abholen. Zusätzlich können EBICS-Teil<br>üssel auf der Seite "Meine EBICS-Teilnehmer" abh EBICS-Teilnehmer hinzufügen EBICS-Teilnehmer-ID\* F0210048

4. Legen Sie Ihren ersten EBICS-Teilnehmer über "Hinzufügen" an. Die dafür benötigen Informationen entnehmen Sie dem Bankparameterblatt.

\*Pflichtfeld

Als technischen Teilnehmer verwenden

Berechtigung\* Einzeln (E) Nutzer Firmenkundenportal\* Meier, Carsten

Hinzufügen

 $\overline{\phantom{0}}$ 

 $\blacktriangledown$ 

5. Nach der Initialisierung des ersten Teilnehmers (s. Anleitungen "EBICS via S-Finanzcockpit oder via Signaturkarte") warten Sie bitte auf die Freigabe durch das Kreditinstitut.

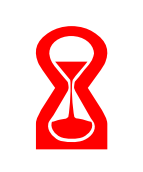

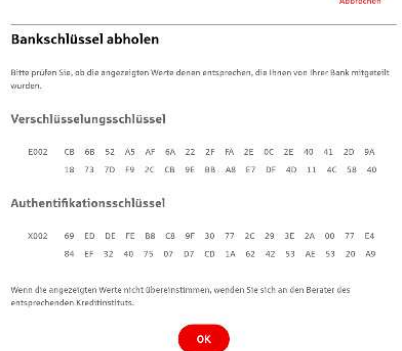

IBAN\* DE42 9405 9421 0020 2074 29 BLZ 940 594 21 BIC TESTDETT421 ing\* Euro - EUR e AZO Geschäft

Konto bearbeiten

6. Nach der Freigabe durch das Kreditinstitut können Sie die Bankschlüssel mit "OK" abholen.

**ERICS Stammdaten verwalten** 

7. Nach Abholung der Bankschlüssel können Sie alle weiteren Teilnehmer und Konten (nur Fremdbankkonten) direkt vom ELKO-Bankrechner über die Auswahl "Kundendaten aktualisieren" abholen.

Abbrechen

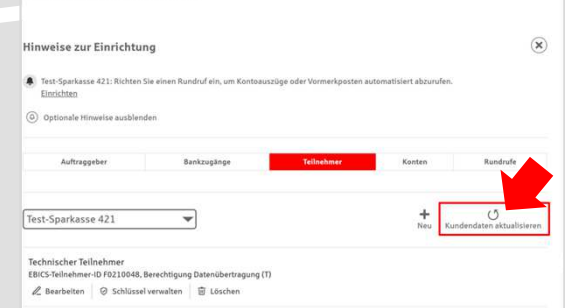

8. Auf dem Reiter "Konten" verknüpfen Sie die eingebundenen Konten mit einem Auftraggeber.

Neuer Rundruf

Abhalung von\*  $\left[\overline{\text{Ein}}\right]$ 

ung<sup>e</sup> Technischer Teilnehmer

Status | Rundruf deaktivieren gänge\* (a) Alle aktuellen und zukür O Bankzugänge aus

Jede Woche

 $\blacksquare$  Montag **Dienstag**  $\bullet$ **D** Donomsta **Ca** Freitag  $\Box$  Sam  $\Box$  Set 08:00

Speicher

 $\exists$   $\odot$ 

 $\overline{\mathcal{P}}$   $\odot$ 

 $\overline{\phantom{0}}$ 

 $\overline{\phantom{a}}$  uhr  $\overline{(\pm)}$ 

9. Unter dem Reiter "Rundrufe" können Sie den Abruf von Dateien / Umsätzen einrichten.

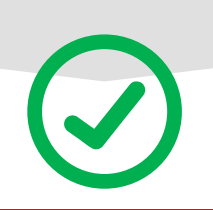

## HABEN SIE NOCH FRAGEN? Wir sind gerne für Sie da.

Unseren telefonischen Support erreichen Sie zu unseren üblichen Geschäftszeiten: Montag bis Freitag von 09:00 – 18:00 Uhr oder per E-Mail unter business@spk-vorpommern.de.

Weitere Informationen erhalten Sie außerdem unter www.spk-vorpommern.de/firmenkunden.